## NUX Optima Air Firmware Update Guide.

- 1. Download the firmware update kit from thewebsite using a PC or Mac
- 2. Connect your NUX Optima Air to your Mac or PCusing a quality sync/data cable
- 3. 3A. Run "NUX DFU Updater"; 3B. Keep holdingdown both foot-switches and plug in your power supply (9V/DC, Negative Center),release both foot-switches until you see "Device Connected"

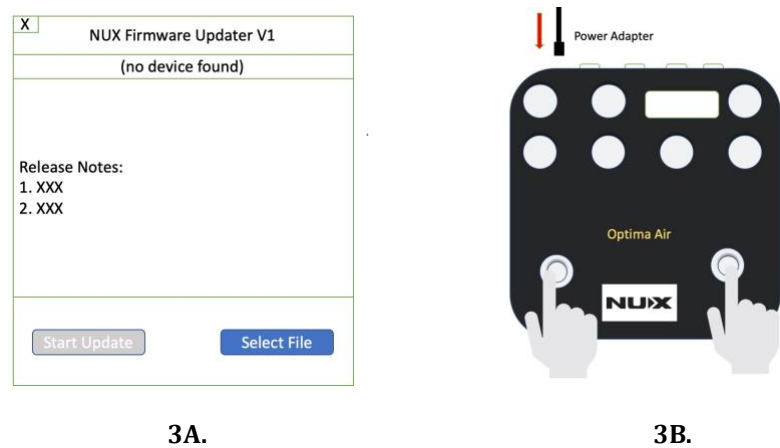

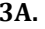

4. 4A. Select the new firmware file; 4B. Click "StartUpdate" button.

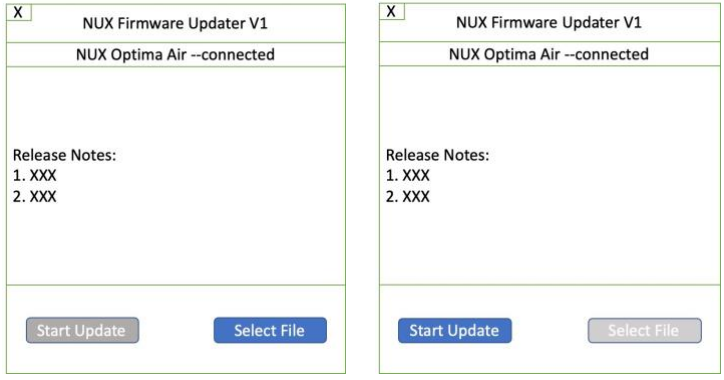

5. Wait until the progress ends. During the upgradeprocess, both LED indicators will keep flashing and once the progress is done both LED indicators will stay on.

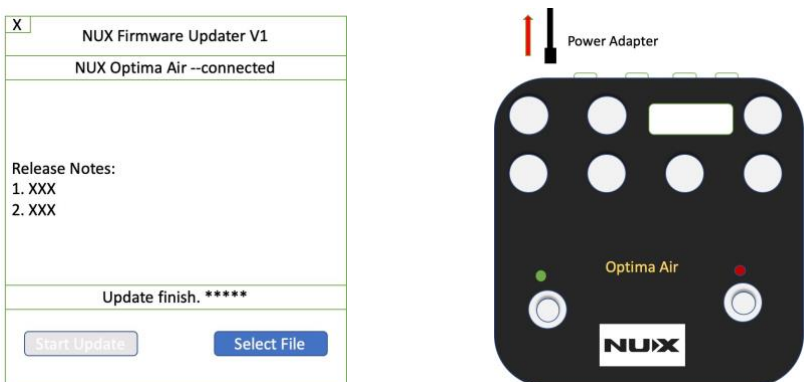

6. Finish updating. 6A. Close "NUX DFU Updater"; 6B.Unplug the power supply and Micro-USB cable from the Pedal; 6C. Try out the newfeatures and tones